## Manual BO **Voucher Digital**  Comercios

# **Índice**

- 1. Inicio de Sesión
- 2. Cambio de Clave
- 3. Recupera tu Clave
- 4. Sección Voucher
- 5. Sección Reportes
- 6. Sección Usuarios

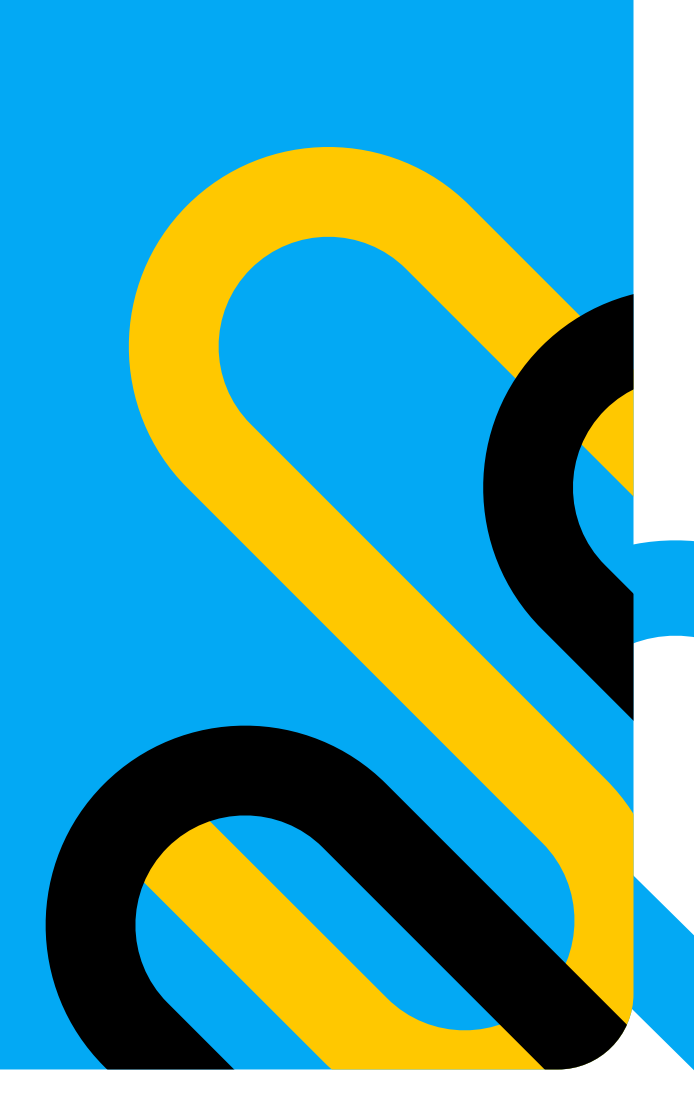

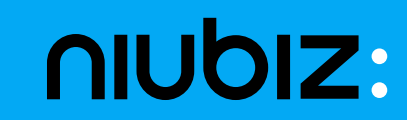

## **1.** Inicio **de Sesión**

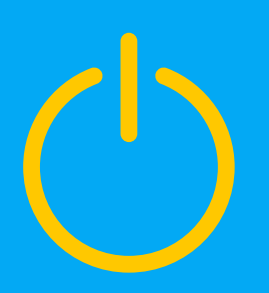

#### **1. Inicio de Sesión**

#### **Entrar al link:**

En ambiente de Testing: **https://bovoucherdigitaldev.vnforapps.com/** En ambiente de Producción: **https://comercio.recibodigital.com.pe**

Si vas a ingresar por primera vez a la plataforma de voucher digital deberás usar la clave (contraseña) temporal que te llegó al correo.

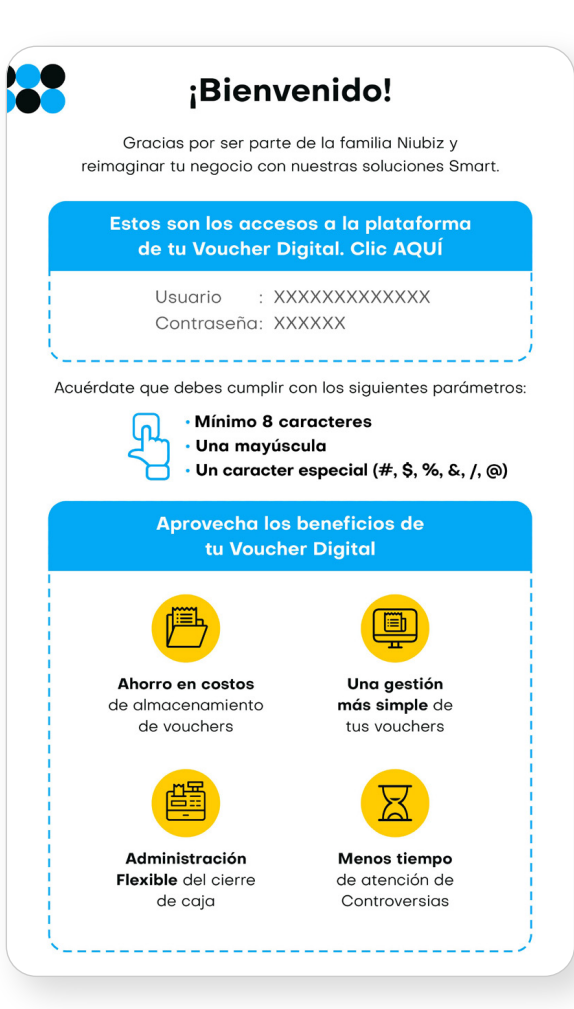

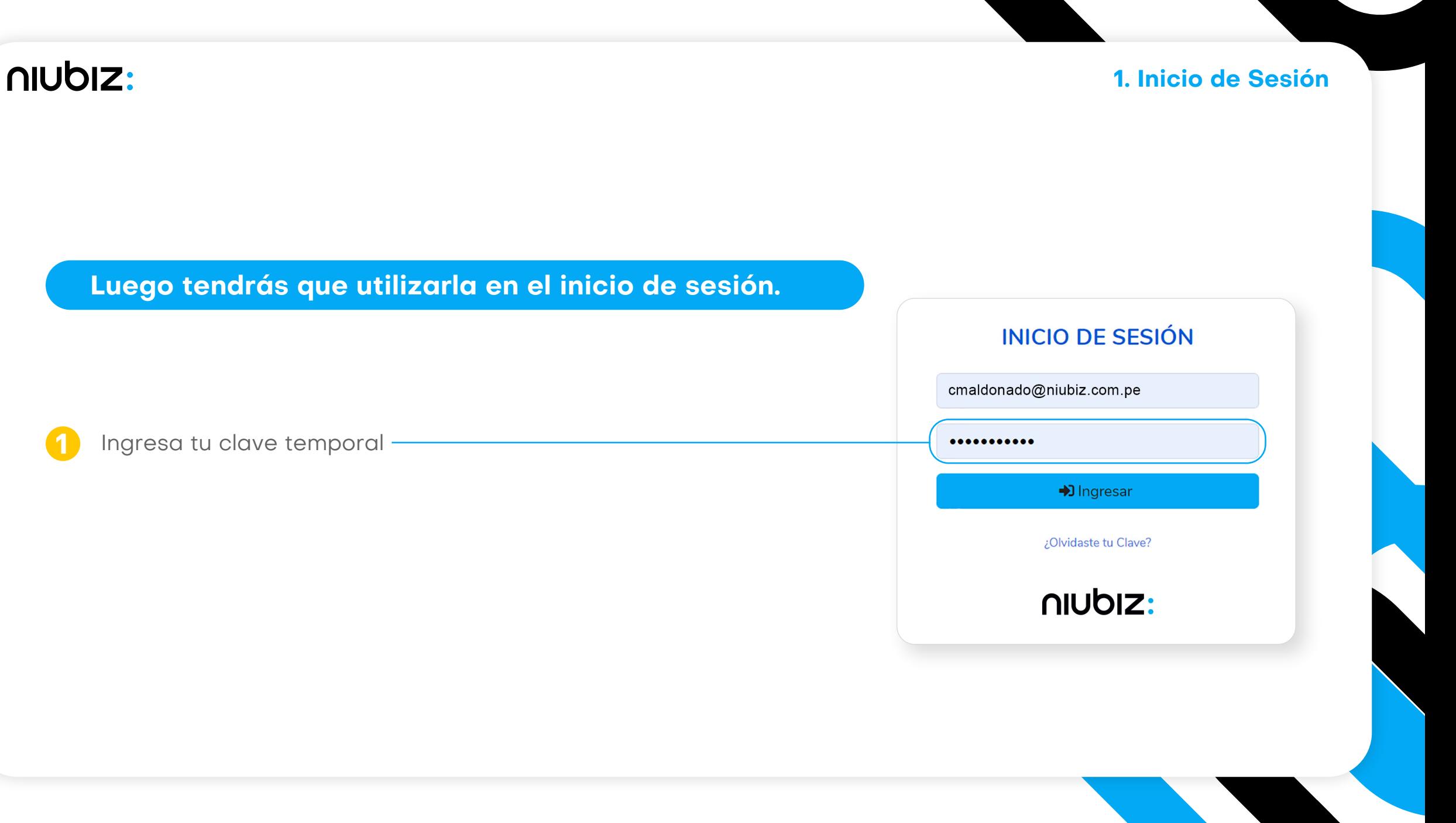

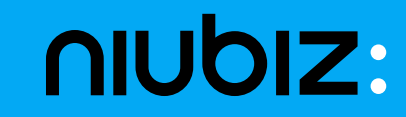

## **2.** Cambio **de Clave**

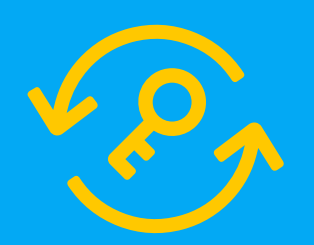

2. Cambio de Clave

#### **En la pantalla "Inicio de Sesión" ingresa tu usuario (correo) y nueva clave**

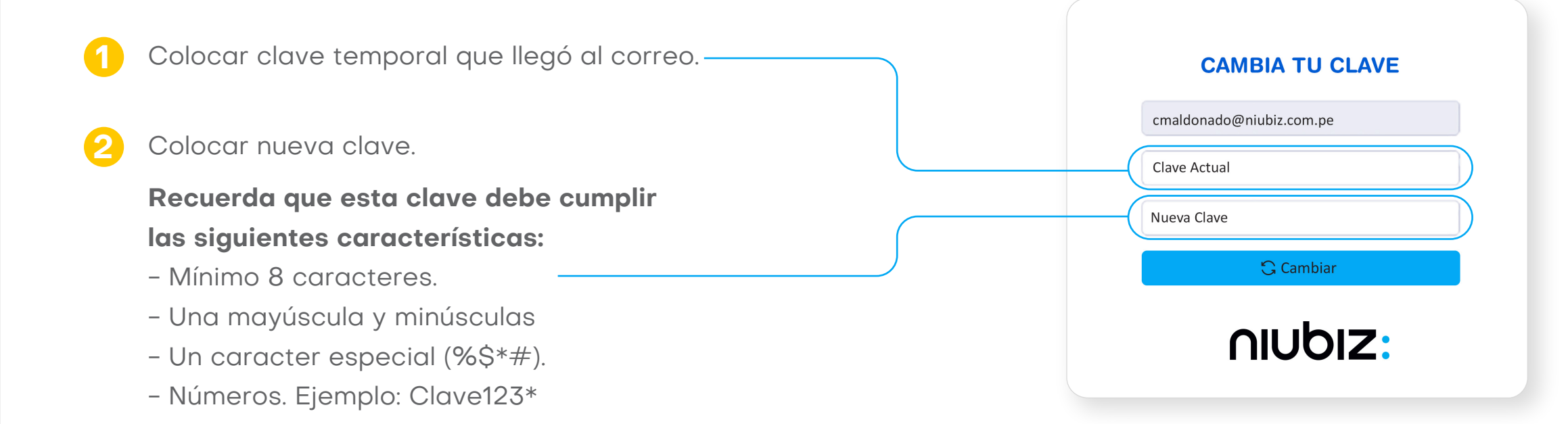

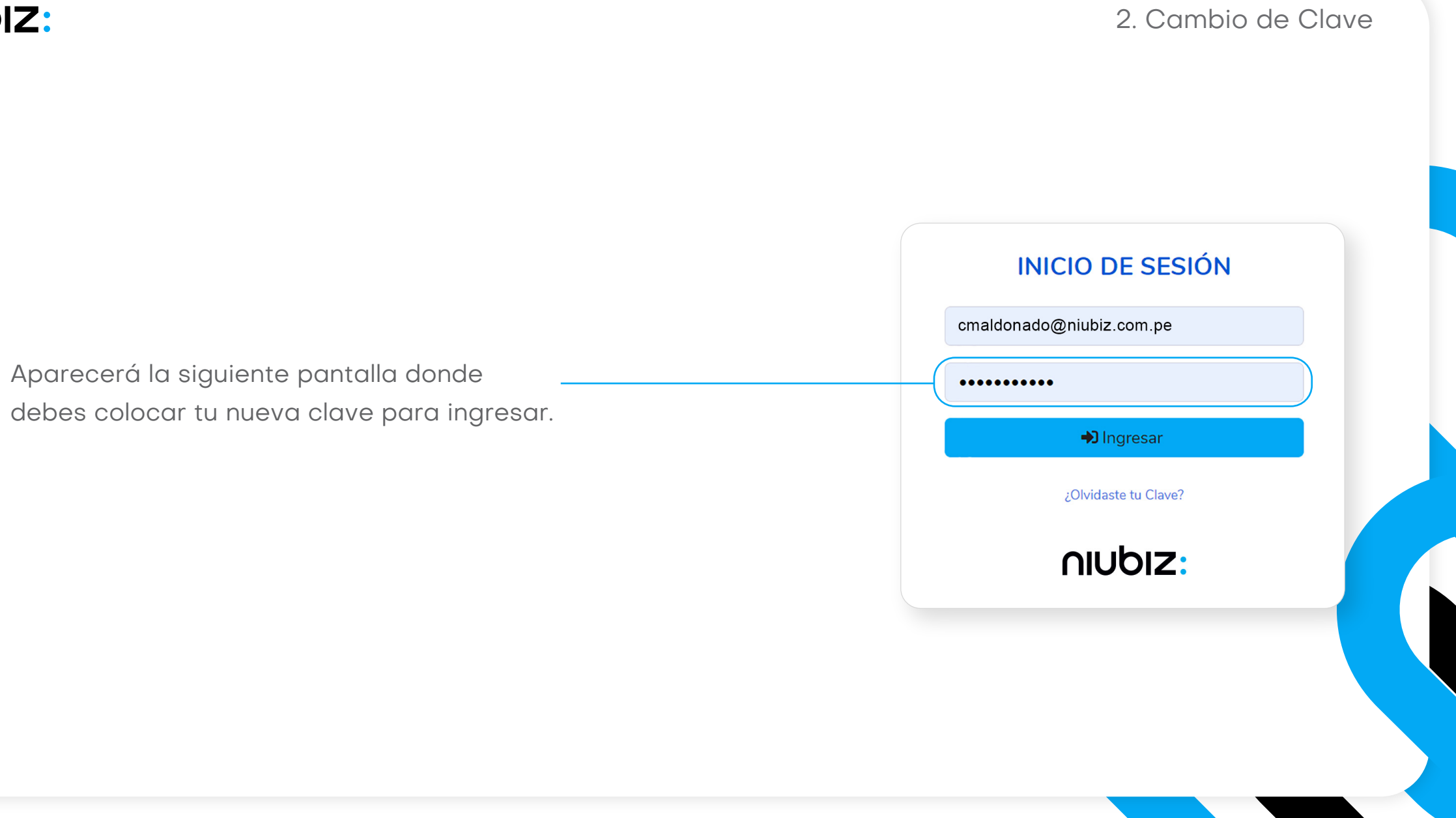

**3**

**4**

#### 2. Cambio de Clave

Una vez que entras al BO, te mostrará esta pantalla inicial.

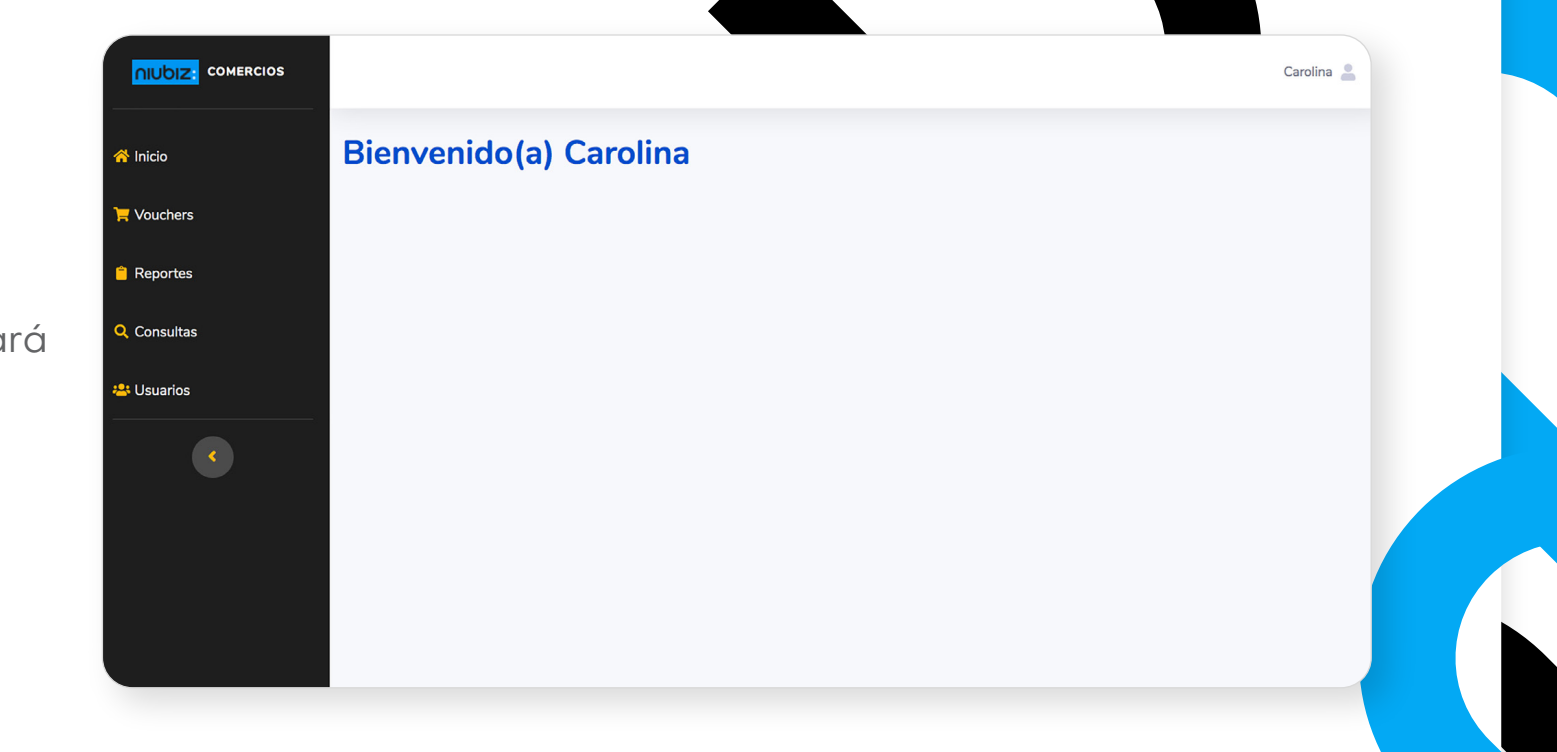

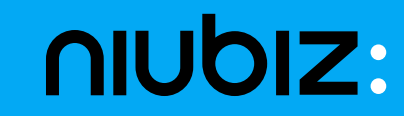

## **3.** Recupera **tu Clave**

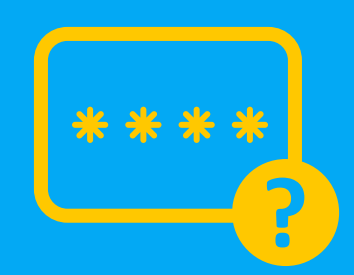

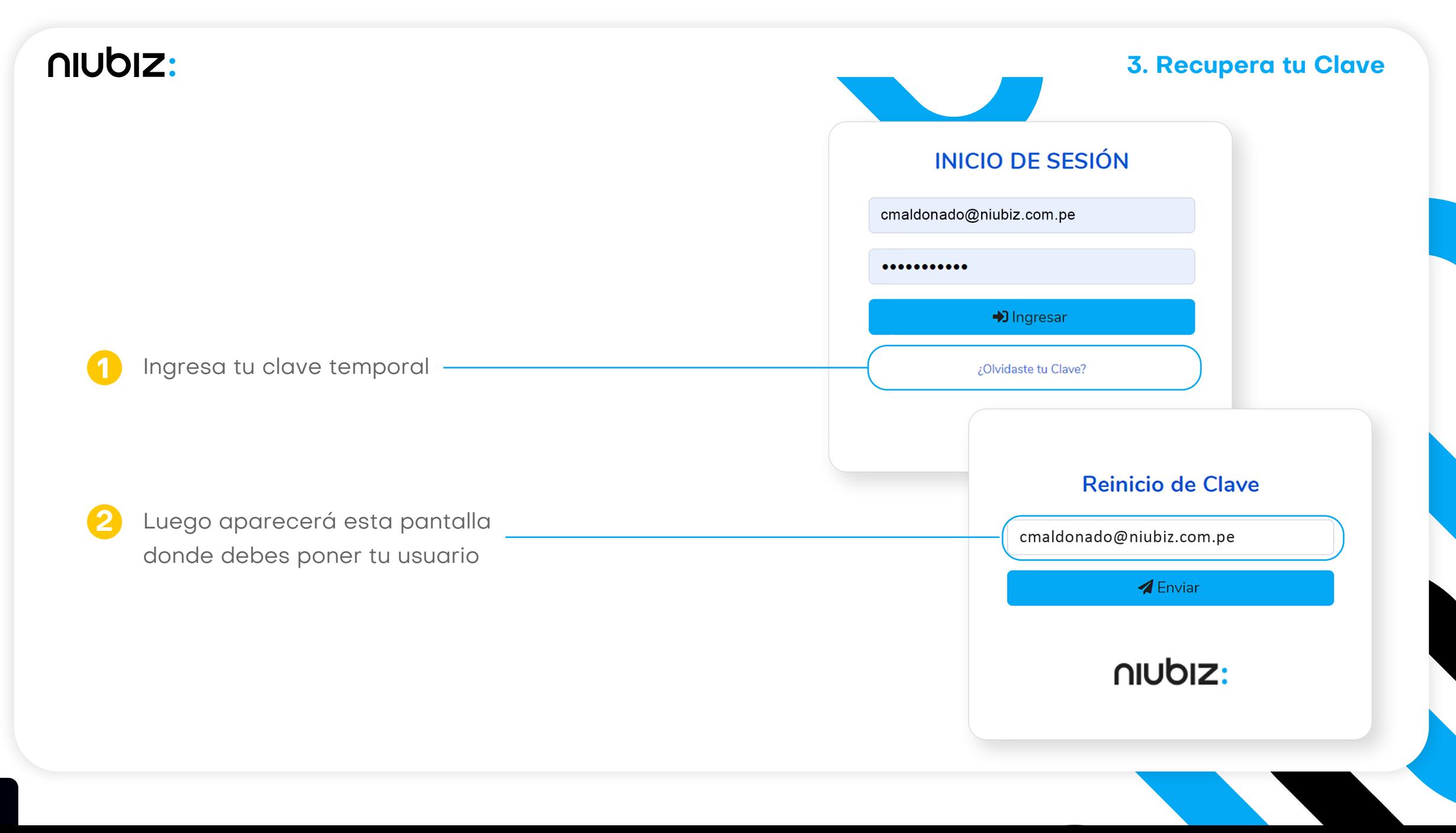

![](_page_11_Picture_0.jpeg)

**4**

niubiz:

Luego pones el código y la nueva clave, recuerda que solo puedes intentarlo como máximo 5 veces y al sexto intento se bloquea.

#### **3. Recupera tu Clave**

Hemos enviado un código de verificacion a tu bandeja de correo electrónico. Por favor, cópialo y úsalo en este formulario para establecer tu nueva clave.

#### **RECUPERA TU CUENTA**

cmaldonado@niubiz.com.pe

Código de Verificación

Nueva Clave

**G** Recuperar

niubiz:

**3. Recupera tu Clave**

**Si tu cuenta se bloqueó, puedes contactarte con el usuario administrador de la cuenta en tu comercio, el cual podrá desbloquearla de la siguiente manera:**

![](_page_13_Picture_37.jpeg)

#### **3. Recupera tu Clave**

### **El usuario aparecerá nuevamente como activo y podrás ingresar a tu cuenta otra vez.**

![](_page_14_Picture_15.jpeg)

**15**

![](_page_15_Picture_0.jpeg)

## **4.**Sección **Vouchers**

![](_page_15_Picture_2.jpeg)

**1**

#### **4. Sección Vouchers**

Se muestra todos los vouchers de todos los comercios que tengan la funcionalidad voucher digital.

![](_page_16_Picture_3.jpeg)

Estan los tipos de vouchers: Ventas, **2 3** Los códigos de comercio del RUC:Anulaciones y Pos Servicios

#### **Datos del Ticket**

 $\checkmark$  Todos

Ventas

Anulaciones

Pos Servicios

![](_page_17_Picture_8.jpeg)

**Todos los Comercios** 

301837810 - LOS PORTALES CHOQUEHUANCA 301837826 - LOS PORTALES ALF SALAZAR

![](_page_17_Picture_11.jpeg)

◡

#### **4. Sección Vouchers**

### **Luego filtrarlo por terminal, ID único de transacción, fecha y hora.**

![](_page_18_Picture_15.jpeg)

**19**

![](_page_19_Picture_0.jpeg)

## **5.**Sección **Reportes**

![](_page_19_Figure_2.jpeg)

**1**

#### **5. Sección Reportes**

Se muestra todos los reportes de todos los comercios que tengan la funcionalidad voucher digital.

![](_page_20_Picture_3.jpeg)

#### **5. Sección Reportes**

Están los tipos de reportes: Detalle de **2 3** Los códigos de comercio del RUC: Operaciones, Cierre de Lote, Total de Ventas por Tarjeta, etc.

![](_page_21_Picture_3.jpeg)

#### **Datos del Ticket**

 $\checkmark$  Todos Detalle de Operaciones Detalle de Propinas Resumen de Propinas Cierre de Lote Total de Ventas por Tarjeta Detalle de Pos Servicios

**Todos los Comercios** 

301837810 - LOS PORTALES CHOQUEHUANCA 301837826 - LOS PORTALES ALF SALAZAR

#### **5. Sección Reportes**

### **Luego filtrarlo por terminal, ID único de transacción, fecha y hora.**

![](_page_22_Picture_15.jpeg)

![](_page_23_Picture_0.jpeg)

## **6.**Sección **Usuarios**

![](_page_23_Picture_2.jpeg)

#### **6. Sección Usuarios**

Solo aplica para el perfil Comercio administrador y Creador de Usuarios. En esta sección, se pueden ver todos los usuarios del comercio. **1**

Para crear un nuevo usuario debes presionar el botón de arriba a la derecha. **2**

![](_page_24_Picture_4.jpeg)

**3**

#### **6. Sección Usuarios**

Carolina

#### **Llenar todos los campos que se solicita y en la pestaña Perfil, considerar estos conceptos:**

**Comercio Administrador:** Puede ver todos los vouchers y reportes de todos los códigos del comercio del RUC y puede crear usuarios.

**Creador Usuarios:** Puede crear usuarios (no ver vouchers ni reportes).

**Gerente Tienda:** Puede ver todos los vouchers de la tienda donde labora (un código de comercio).

**Gerente Zonal:** Puede ver todos los vouchers de las tiendas en la cual este su alcance (más de un código de comercio, pero no todos los del RUC).

![](_page_25_Picture_71.jpeg)

nuoiz: